# **Manage Navigation**

You can define and manage navigation from the element. Here is what you can do:

- [Add and manage hyperlinks.](https://docs.nomagic.com/display/MD190SP2/Defining+hyperlinks)
- Set the active navigation target. You can choose which target should be opened when you double-click the element.
- $\bullet$ Navigate to usages in owned diagrams and tables.
- View traceability, instances, etc.

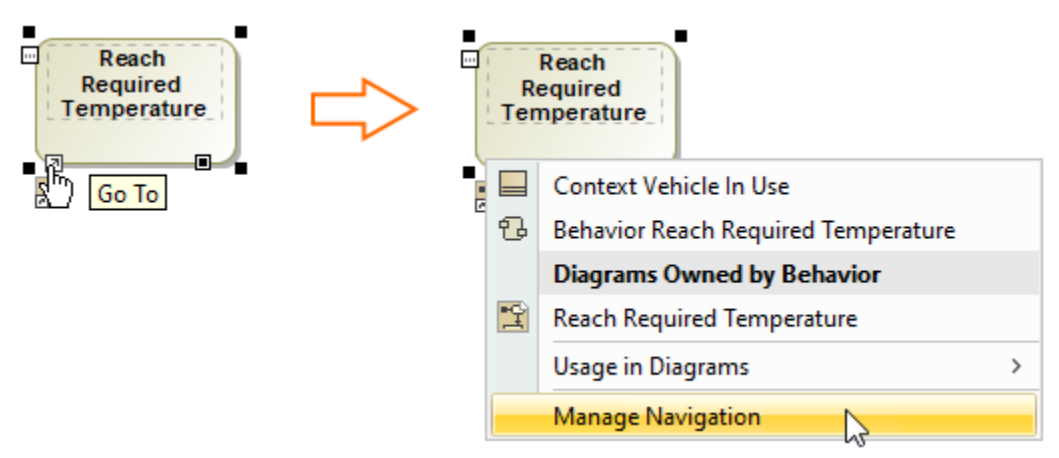

## **Managing navigation**

One element can have more than one target (hyperlink to web page, element, diagram, file, etc.) assigned, but you can choose which one should be set as an active target. The target which will be set as active is the one that will open when you double-click the element.

#### To set the target as active

- 1. Select an element.
- 2. At the left bottom corner, click the Go To icon.
- 3. From the menu, select **Manage Navigation.** The selected element's **Specification** window opens.
- 4. In the **Navigation/Hyperlinks** property group, click the check box near the element which you want to set as an active target.

Only one element can be set as active target.

5. Click **Close** when you are done.

#### Specification of Block VehicleAnalysis  $\times$ Navigation target for double-click action and hyperlinks Specify the navigation target for the selected Block that will open when the user double-clicks an element or element symbol. Assign hyperlinks for quick access to a model element, web page, or file. **D** ø EE Ìb **Navigation/Hyperlinks** VehicleAnalysis ۸ abc<br>... 黯 ₿i 哦 EX 由 **ID** Documentation **B** Navigation/Hyperlinks Active Name Type **B** Usage in Diagrams  $\Box$  General **B** Usage In Default Navigation ✓ **A** Constraints Specification … he Ports/Interfaces  $\boxdot$  Owned Diagrams 中 图 Properties BrakeSystemEquations **Bill** SysML Parametric Diagram 中 圖 Attributes П **A** Ports 图 SysML Parametric Diagram CaliperEquations П **B** Operations StoppingDistance **Bill SysML Parametric Diagram A** Signal Receptions 剾 **Behaviors B** Relations Q Type here to filter diagrams/hyperlinks **圖 Tags** 圄 Traceability Open Edit Add Remove **Allocations** W Close **Back** Forward Help

An example of the Navigation/Hyperlinks property group in the Specification window

If the element has an active navigation target then an active navigation target icon is show on a symbol. You can choose whether to show the icon

by selecting the **Show Active Navigation Icons** command from the diagram toolbar Options.

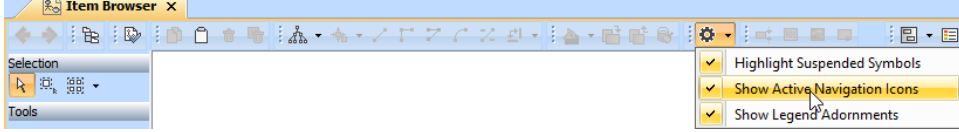

by changing a value of the [Environment Option](https://docs.nomagic.com/display/MD190SP2/Customizing+environment+options) **Show Active Navigation Icons**. By default, this option is set to true.

In the **Navigation/Hyperlinks** property group, you will find groups of suggestions for the active navigation target. You can choose from the suggestions of [c](https://docs.nomagic.com/display/MD190SP2/Defining+hyperlinks) [reate your own hyperlinks](https://docs.nomagic.com/display/MD190SP2/Defining+hyperlinks). The Default Navigation property means, that active target is the one defined by our rules. For example, for the Block the SysML Internal Block Diagram will be opened.

### **Related pages**

• [Defining hyperlinks](https://docs.nomagic.com/display/MD190SP2/Defining+hyperlinks)